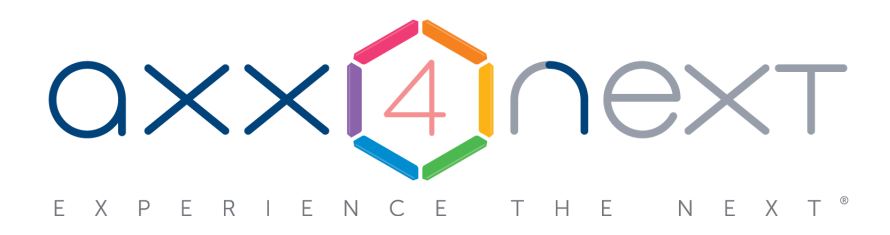

# Руководство по активации

# Содержание

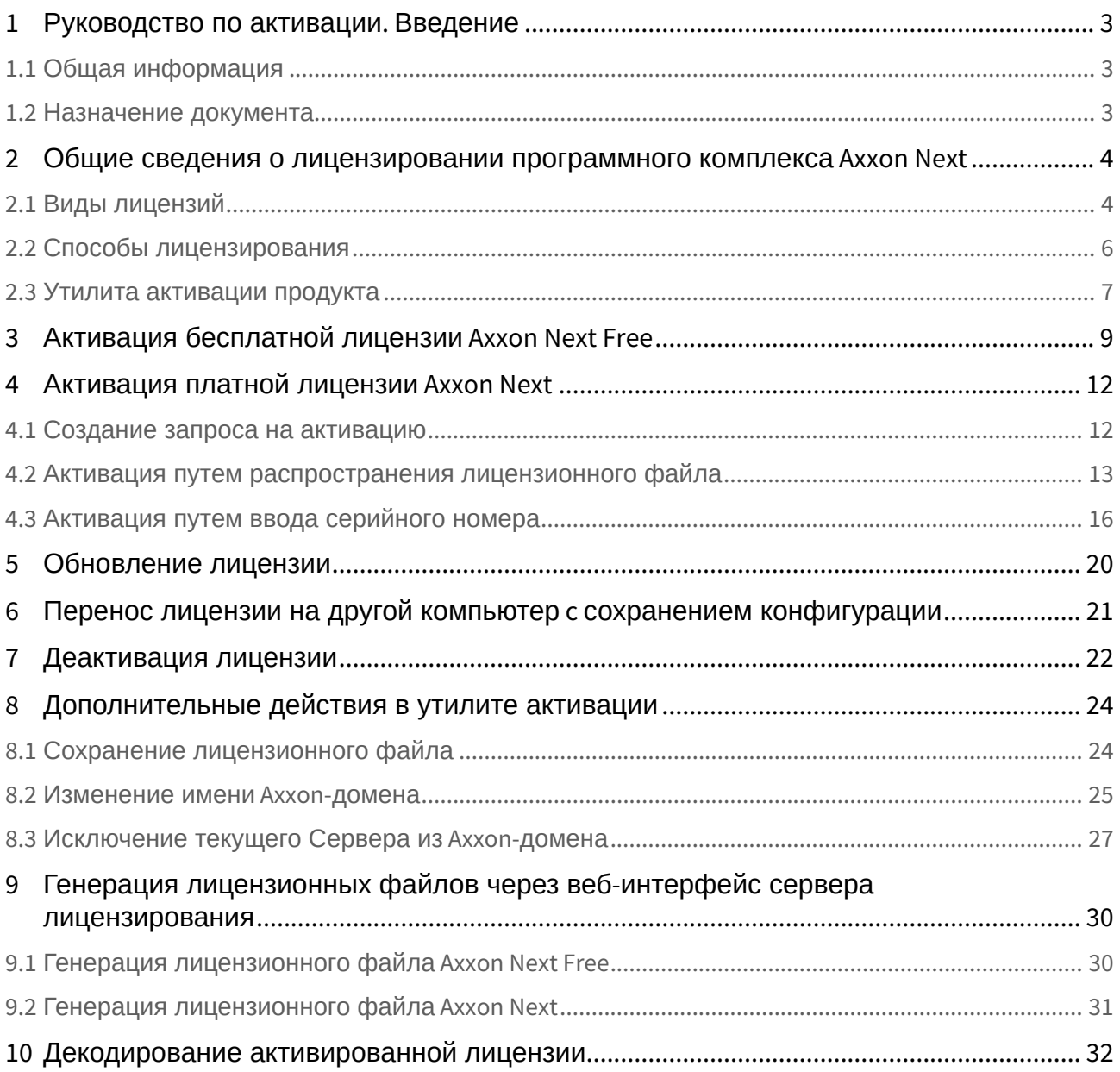

### <span id="page-2-0"></span>1 Руководство по активации. Введение

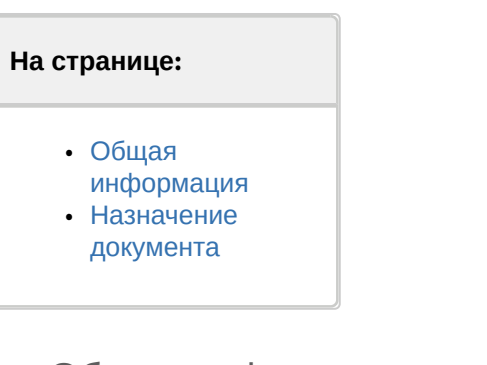

### <span id="page-2-1"></span>1.1 Общая информация

Ни одна из частей настоящего документа не может быть воспроизведена или передана по каналам связи любыми способами и в любой форме без предварительного письменного согласия компании *ITV*.

Торговая марка *Axxon Next* принадлежит компании *ITV*. Остальные торговые марки, упомянутые в документе, являются собственностью их владельцев.

Документ содержит актуальную информацию на момент его издания. Документ может быть изменен усилиями компании *ITV* без предварительного уведомления третьих лиц.

### <span id="page-2-2"></span>1.2 Назначение документа

Документ [Руководство по активации](#page-2-0) содержит сведения, необходимые для лицензирования программного комплекса *Axxon Next*.

Главы [Руководство по активации](#page-2-0). Введение и Общие сведения о лицензировании программного комплекса Axxon Next [предназначены для общего ознакомления пользователя с процессом лицензирования программного](#page-3-0)  комплекса *Axxon Next.*

Глава [Активация бесплатной лицензии](#page-8-0) Axxon Next Free содержит инструкцию по активации бесплатной лицензии *Axxon Next Free*.

Глава [Активация платной лицензии](#page-11-0) Axxon Next содержит инструкцию по активации платных лицензий *Axxon Next.*

Глава [Обновление лицензии](#page-19-0) содержит инструкцию по обновлению лицензии *Axxon Next.*

Описание дополнительных действий, которые могут быть совершены в утилите активации, приведено в главе [Дополнительные действия в утилите активации](#page-23-0).

В главе [Генерация лицензионных файлов через веб](#page-29-0)-интерфейс сервера лицензирования приведены инструкции по самостоятельной генерации лицензионных файлов.

# <span id="page-3-0"></span>2 Общие сведения о лицензировании программного комплекса Axxon Next

### <span id="page-3-1"></span>2.1 Виды лицензий

**• [Активация бесплатной лицензии](#page-8-0) Axxon Next Free** [Создание запроса на активацию](#page-11-1)

Различают 5 типов лицензии ПК *Axxon Next*: **Demo**, **Free**, **Start**, **Professional** и **Universe**. Сразу после установки программное обеспечение будет запущено в демонстрационном режиме. Для полнофункциональной работы системы безопасности необходимо активировать программный комплекс *Axxon Next*. Активация программного продукта осуществляется путем распространения в системе лицензионного файла. Функциональные различия системы в зависимости от используемого типа лицензии приведены в таблице.

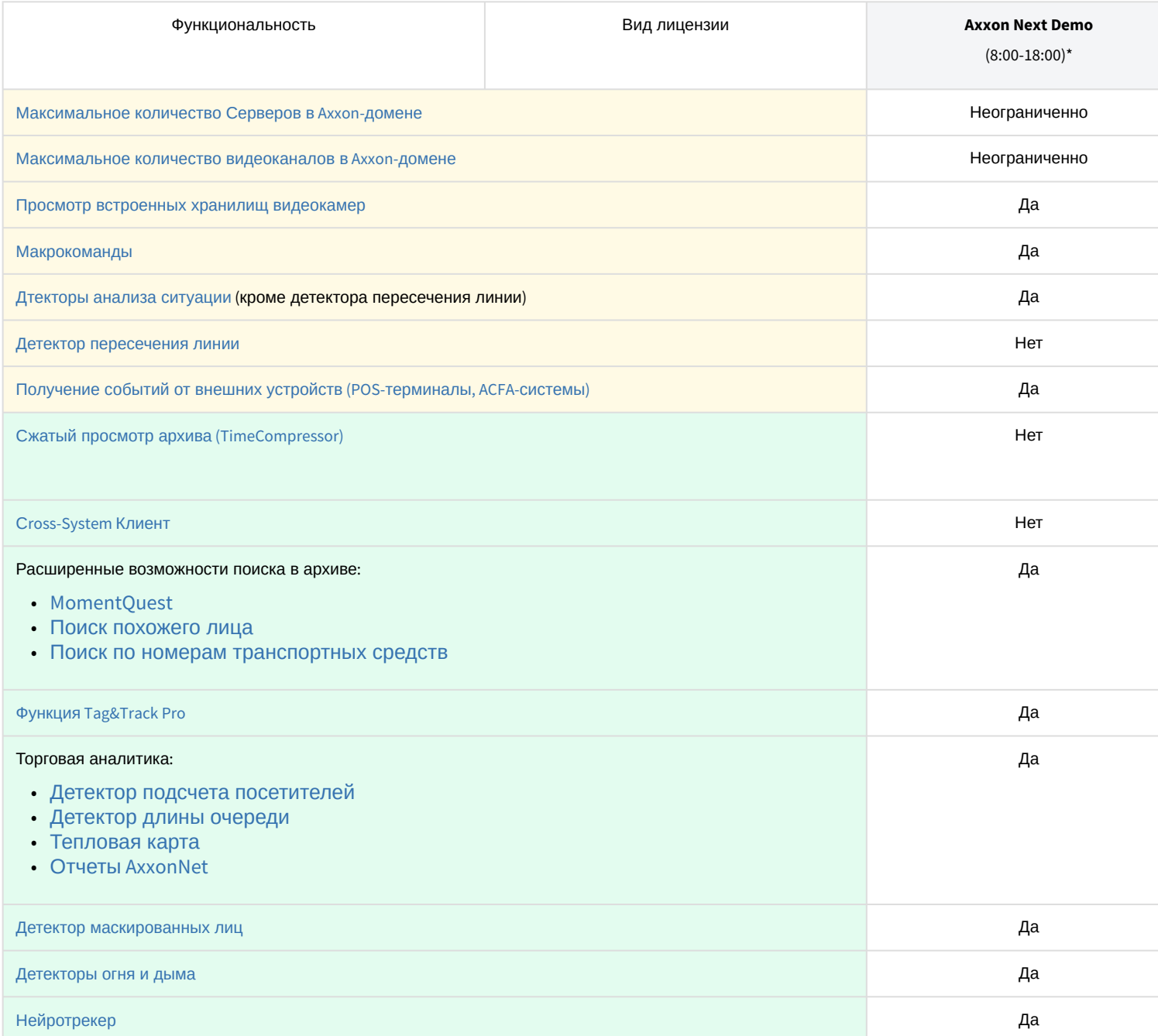

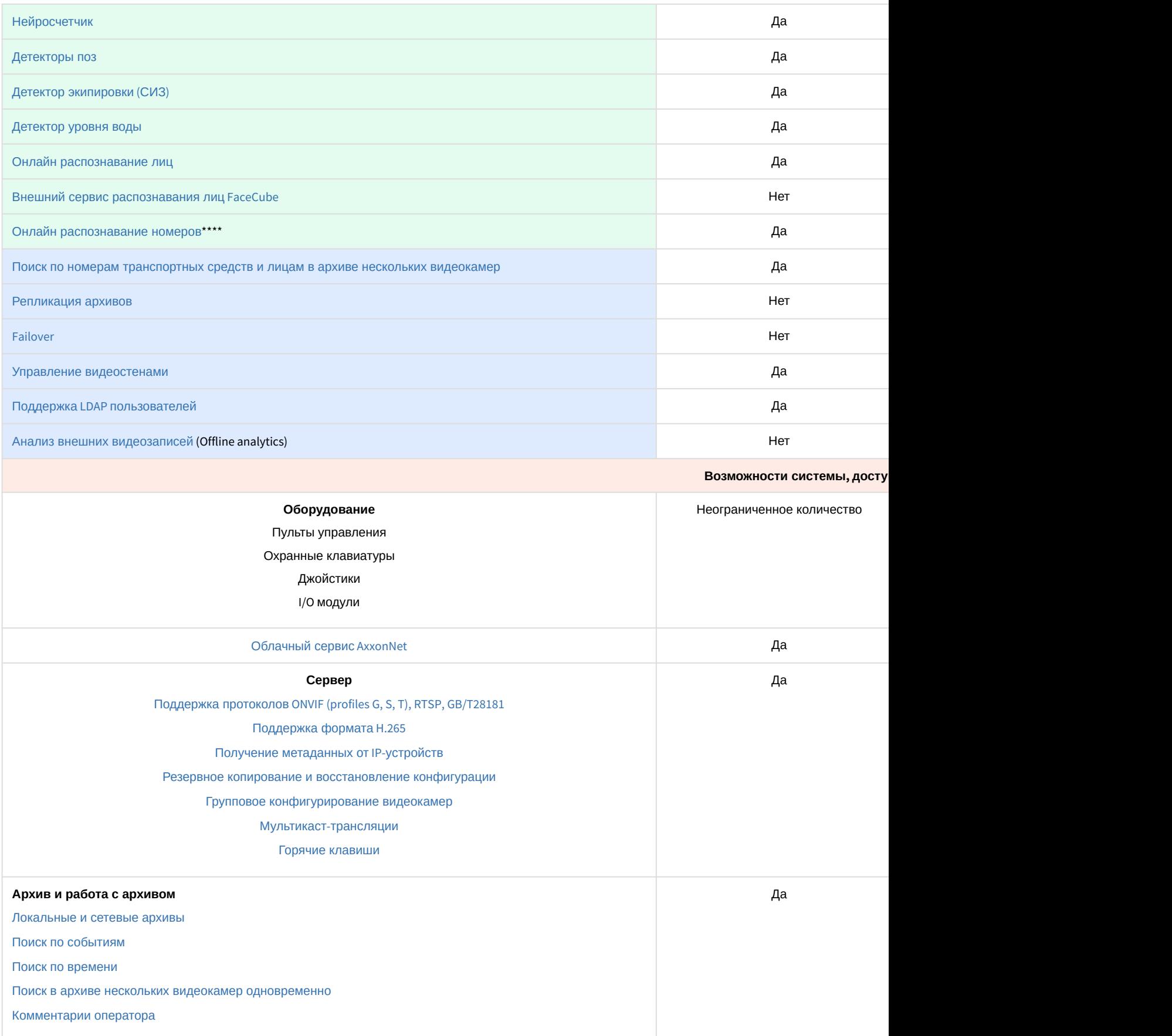

![](_page_5_Picture_291.jpeg)

Информация о виде используемой лицензии отображается в свойствах Сервера в поле **Тип продукта**.

**\*** Время работы системы в демо-режиме с 08.00 до 18.00.

\*\* В лицензии Axxon Next Free на основе метаданных от базового детектора движения доступны все детекторы анализа ситуации, кроме пересечения линии и оставленных объектов.

\*\*\* В лицензии Axxon Next Start доступен MomentQuest по метаданным от базового детектора движения.

\*\*\*\* Для детектора распознавания номеров VT и детектора распознавания номеров IV потребуется заново активировать обновленную лицензию распознавателя (см. [Лицензирование программного модуля для детектора](https://doc.axxonsoft.com/confluence/pages/viewpage.action?pageId=237372167)  распознавания номеров VT, [Настройка детектора распознавания номеров](https://doc.axxonsoft.com/confluence/pages/viewpage.action?pageId=198801642) IV).

\*\*\*\*\* Модуль приобретается отдельно.

### <span id="page-5-0"></span>2.2 Способы лицензирования

Лицензирование программного комплекса Axxon Next может осуществляться двумя способами:

1. Только с помощью лицензионного файла.

Лицензионный файл содержит данные о комплектующих (материнская плата, процессор, жесткий диск, видеоадаптер, оперативная память, сетевая карта) всех Серверов. Замена основной конфигурации комплектующих Сервера ведет к потере лицензии. Например, одновременная замена материнской платы и процессора приведет к потере лицензии. Однако замена видеоадаптера или добавление оперативной памяти пройдут без последствий для лицензии.

По этой причине при работе с ПК *Axxon Next* следует учитывать следующие особенности:

- a. Запрос на активацию следует делать с того компьютера, на котором будет располагаться Сервер ПК Axxon Next.
- b. Обновление лицензии возможно только при сохранении основной конфигурации комплектующих всех Серверов.
- c. Перенос лицензии с одного компьютера на другой невозможен.
- 2. С помощью лицензионного файла и ключа Guardant.

При этом способе лицензирования возможна замена комплектующих Серверов, а также перенос лицензии на другой компьютер (см. [Перенос лицензии на другой компьютер](#page-20-0) c сохранением конфигурации). Для активации ПК Axxon Next данным способом следует обратиться в компанию ITV для получения лицензионного файла и ключа Guardant.

В случае, если имеется ключ Guardant, можно выполнить активацию самостоятельно. Для этого необходимо

вставить ключ Guardant в компьютер, с которого выполняется активация, и произвести стандартные шаги активации продукта.

#### **Внимание!**  $\mathbf{A}$

В ОС Linux допускается использование ключа Guardant Sign.

#### **Примечание.**

Программное обеспечение, создающее виртуальные устройства (VirtualBox, VmWare и другие), может привести к потере лицензии. При возникновении подобной проблемы рекомендуется удалить все виртуальные устройства из дерева оборудования компьютера или получить новый файл лицензии.

### <span id="page-6-0"></span>2.3 Утилита активации продукта

Активация лицензии на ПК *Axxon Next* производится посредством утилиты активации продукта.

Утилита активации продукта запускается из меню **Пуск** -> **Программы** -> **Axxon Next** -> **Утилиты** -> **Активация продукта** или из области уведомлений (см. [Axxon Next Tray Tool\)](https://doc.axxonsoft.com/confluence/display/next46ru/Axxon+Next+Tray+Tool).

#### **Примечание.**

Исполняемый файл утилиты активации продукта LicenseTool.exe расположен в папке <Директория установки ПК *Axxon Next*>\AxxonSoft\AxxonSmart\bin\

Далее следует выбрать имя одного из Серверов Axxon-домена, на который будет распространяться лицензионный файл (данный файл распространяется на все запущенные в момент активации Серверы этого Axxon-домена) и, подключиться к системе, используя имя и пароль администратора ПК *Axxon Next*, для продолжения процесса активации.

![](_page_6_Picture_157.jpeg)

#### Будет отображена страница загрузки.

![](_page_7_Picture_42.jpeg)

После завершения загрузки отобразится главная страница утилиты активации.

### **Примечание.**

Для выполнения активации подключение должно выполняться к Серверу, который включен в Axxon-домен. В противном случае будет выведено сообщение об ошибке.

![](_page_7_Picture_43.jpeg)

# <span id="page-8-0"></span>3 Активация бесплатной лицензии Axxon Next Free

Для активации бесплатной лицензии *Axxon Next Free* необходимо выполнить следующие действия:

#### 1. На главной странице утилиты активации выбрать **Активировать** и нажать **Вперед**.

![](_page_8_Picture_68.jpeg)

#### **Внимание!**

2.

Количество камер, созданных в системе, на момент активации не должно превышать 4.

Будет отправлен запрос на активацию через Интернет.

![](_page_9_Picture_76.jpeg)

В случае успешного завершения активации на сервере лицензирования ([https://sale.axxonsoft.com\)](https://sale.axxonsoft.com/) произойдет автоматическая загрузка и распространение лицензионного файла в системе.

![](_page_9_Picture_77.jpeg)

Активация лицензии *Axxon Next Free* завершена.

#### **Примечание**

Для возврата на главную страницу утилиты активации необходимо нажать кнопку **Продолжить**, для выхода − **Завершить**, для закрытия утилиты и запуска Клиента *Axxon Next −* **Запустить AxxonNext**.

В том случае, если на компьютере нет соединения с интернетом, будет предложено сохранить файл запроса на активацию любым из предложенных способов:

![](_page_10_Picture_93.jpeg)

3. при помощи курсора мыши захватить изображение и перетащить в необходимую папку.

![](_page_10_Picture_3.jpeg)

Далее следует файл запроса передать представителю компании *ITV* или самостоятельно сгенерировать лицензионный файл на сервере лицензирования (см. Генерация лицензионного файла "Axxon Next Free Version"), а [после этого загрузить лицензионный файл в систему](#page-12-0) (см. Активация путем распространения лицензионного файла).

### **Внимание!**

Для корректной работы ПК *Axxon Next* после активации лицензии требуется перезапустить Сервер.

### <span id="page-11-0"></span>4 Активация платной лицензии Axxon Next

Активация платной лицензии Axxon Next осуществляется по следующему алгоритму:

- 1. Создание файла запроса на активацию, который необходимо передать менеджеру компании ITV.
- 2. Оплата заказа и получение лицензионного файла или серийного номера.
- 3. Активация лицензии.

### <span id="page-11-1"></span>4.1 Создание запроса на активацию

Создание запроса на активацию осуществляется следующим способом:

- 1. В демо-режиме добавить в Axxon-домен необходимые Серверы, если предполагается создание распределенной системы безопасности.
- 2. На главной странице утилиты активации выбрать **Активировать** и нажать кнопку **Вперед**.

![](_page_11_Picture_103.jpeg)

3. Выбрать **Создать запрос на активацию** и нажать кнопку **Вперед**.

![](_page_11_Picture_104.jpeg)

#### **Примечание**

При создании файла запроса все Сервера Axxon-домена, на которые создается ключ, должны быть включены (т.е. находиться в сети). Файл запроса не будет создан, если хотя бы один из выбранных Серверов недоступен с Сервера, на котором производится создание файла запроса.

4. Сохранить файл запроса на активацию любым из предложенных способов:

![](_page_12_Picture_133.jpeg)

b. нажать кнопку  $\Box$ , откроется папка с выделенным файлом запроса;

![](_page_12_Picture_6.jpeg)

c. при помощи курсора мыши захватить изображение и перетащить в необходимую папку.

Создание запроса на активацию завершено.

#### **Примечание**

Для возврата на главную страницу утилиты активации необходимо нажать кнопку **Продолжить**, для выхода − **Завершить**.

### <span id="page-12-0"></span>4.2 Активация путем распространения лицензионного файла

Активация лицензии *Axxon Next* при наличии лицензионного файла осуществляется следующим способом:

1. На главной странице утилиты активации выбрать **Активировать** и нажать **Вперед**.

![](_page_13_Picture_41.jpeg)

2. Выбрать **Загрузить лицензионный файл** и нажать **Вперед**.

![](_page_13_Picture_42.jpeg)

3. Загрузить лицензионный файл одним из следующих способов:

![](_page_14_Picture_101.jpeg)

- a. перетащить лицензионный файл в выделенную область (**1**).
- b. нажать кнопку **Обзор…** и выбрать лицензионный файл (**2**).

#### 4. Нажать кнопку **Вперед**.

Произойдет загрузка лицензионного файла в систему.

### **Внимание!**

Конфигурация системы (количество Серверов, видеоканалов и детекторов) в момент активации не должна превышать функционал, указанный в лицензионном файле.

В случае успешного завершения процесса будет выдано соответствующее сообщение.

![](_page_14_Picture_102.jpeg)

Активация лицензии *Axxon Next* завершена.

![](_page_14_Picture_103.jpeg)

Для корректной работы ПК *Axxon Next* после активации лицензии требуется перезапустить Сервер.

#### **Примечание**

Для возврата на главную страницу утилиты активации необходимо нажать кнопку **Продолжить**, для выхода *−* **Завершить**, для закрытия утилиты и запуска Клиента *Axxon Next −* **Запустить AxxonNext**.

### <span id="page-15-0"></span>4.3 Активация путем ввода серийного номера

Активация лицензии *Axxon Next* при наличии серийного номера осуществляется следующим способом:

1. На главной странице утилиты активации выбрать **Активировать** и нажать **Вперед**.

![](_page_15_Picture_92.jpeg)

2. Выбрать **Ввести серийный номер** и нажать **Вперед**.

![](_page_15_Picture_93.jpeg)

3. Ввести серийный номер и нажать **Вперед**.

![](_page_16_Picture_94.jpeg)

4. Если в Axxon-домене или в лицензионном файле более одного Сервера, то откроется окно, в котором указано максимальное количество модулей для активации (см. [Создание запроса на активацию](#page-11-1)). По умолчанию модули между Серверами будут поделены поровну.

### **Внимание!**

Если в лицензионном файле и в Axxon-домене только один компьютер, то на него автоматически активируются все приобретенные модули.

![](_page_16_Picture_95.jpeg)

5. Выбрать необходимое количество модулей для активации и нажать кнопку **Вперед**.

Будет отправлен запрос на активацию через Интернет.

В случае успешного завершения активации на сервере лицензирования (<https://sale.axxonsoft.com/>), произойдет автоматическая загрузка и распространение лицензионного файла в системе.

![](_page_17_Picture_90.jpeg)

Активация лицензии *Axxon Next* завершена.

### **Примечание**

Для возврата на главную страницу утилиты активации необходимо нажать кнопку **Продолжить**, для выхода − **Завершить,** для закрытия утилиты и запуска Клиента *Axxon Next −* **Запустить AxxonNext.**

В том случае, если на компьютере нет соединения с интернетом, будет предложено сохранить файл запроса на активацию любым из предложенных способов:

![](_page_17_Picture_91.jpeg)

запроса;

1. нажать кнопку и в стандартном диалоговом окне *Windows* задать имя и место хранения файла

2. нажать кнопку  $\vert$ , откроется папка с выделенным файлом запроса;

![](_page_18_Picture_1.jpeg)

3. при помощи курсора мыши захватить изображение и перетащить в необходимую папку.

Далее следует файл запроса передать представителю компании *ITV* или самостоятельно сгенерировать лицензионный файл на сервере лицензирования (см. [Генерация лицензионного файла](https://doc.axxonsoft.com/confluence/pages/viewpage.action?pageId=115607651#id-%D0%93%D0%B5%D0%BD%D0%B5%D1%80%D0%B0%D1%86%D0%B8%D1%8F%D0%BB%D0%B8%D1%86%D0%B5%D0%BD%D0%B7%D0%B8%D0%BE%D0%BD%D0%BD%D1%8B%D1%85%D1%84%D0%B0%D0%B9%D0%BB%D0%BE%D0%B2%D1%87%D0%B5%D1%80%D0%B5%D0%B7%D0%B2%D0%B5%D0%B1-%D0%B8%D0%BD%D1%82%D0%B5%D1%80%D1%84%D0%B5%D0%B9%D1%81%D1%81%D0%B5%D1%80%D0%B2%D0%B5%D1%80%D0%B0%D0%BB%D0%B8%D1%86%D0%B5%D0%BD%D0%B7%D0%B8%D1%80%D0%BE%D0%B2%D0%B0%D0%BD%D0%B8%D1%8F-%D0%93%D0%B5%D0%BD%D0%B5%D1%80%D0%B0%D1%86%D0%B8%D1%8F%D0%BB%D0%B8%D1%86%D0%B5%D0%BD%D0%B7%D0%B8%D0%BE%D0%BD%D0%BD%D0%BE%D0%B3%D0%BE%D1%84%D0%B0%D0%B9%D0%BB%D0%B0AxxonNext) Axxon Next), а после этого загрузить лицензионный файл в систему (см. [Активация путем распространения лицензионного файла](#page-12-0)).

### **Внимание!**

Для корректной работы ПК *Axxon Next* после активации лицензии требуется перезапустить Сервер.

### <span id="page-19-0"></span>5 Обновление лицензии

Обновление лицензии в системе осуществляется по следующей схеме:

- 1. Деактивация установленной лицензии (см. [Деактивация лицензии](#page-21-0)).
- 2. Создание запроса на активацию (см. [Создание запроса на активацию](#page-11-1)) и оплата лицензии.
- 3. Активация лицензии в системе (см. [Активация путем ввода серийного номер](#page-15-0)[а](#page-12-0), Активация путем распространения лицензионного файла).

### **Примечание**

Второй пункт опускается, если необходимо активировать уже оплаченные возможности системы.

## <span id="page-20-0"></span>6 Перенос лицензии на другой компьютер c сохранением конфигурации

Перенос лицензии ПК *Axxon Next* с сохранением конфигурации на другой компьютер возможен только при лицензировании связкой лицензионного файла и ключа Guardant и только в том случае, если сетевое имя нового компьютера совпадает с именем старого.

Для переноса лицензии необходимо выполнить следующие действия:

- 1. Сохранить лицензионный файл (см. [Сохранение лицензионного файла](#page-23-1)).
- 2. Удалить ПК *Axxon Next* с сохранением конфигурации на старом компьютере (см. [Удаление](https://doc.axxonsoft.com/confluence/pages/viewpage.action?pageId=198801831)).
- 3. Скопировать папку с конфигурацией на новый компьютер (по умолчанию *C:\ProgramData\AxxonSoft\AxxonNext*).
- 4. Установить ПК *Axxon Next*  на новом компьютере.
- 5. Распространить в системе лицензионный файл (см. [Активация путем распространения лицензионного](#page-12-0)  файла) и вставить ключ Guardant.

Перенос лицензии ПК *Axxon Next* с сохранением конфигурации на другой компьютер завершен.

# <span id="page-21-0"></span>7 Деактивация лицензии

Для удаления лицензионного файла из системы необходимо выполнить следующие действия:

1. На главной странице утилиты активации выбрать **Деактивировать** и нажать **Вперед**.

![](_page_21_Picture_67.jpeg)

2. При необходимости сохранить лицензионный файл одним из предложенных способов. Нажать **Вперед**.

![](_page_21_Picture_68.jpeg)

3.  $\overline{\mathbf{x}}$ Удаление лицензионного файла Вы действительно хотите удалить лицензионный файл? Да Her

При успешном выполнении операции будет выведено соответствующее сообщение.

![](_page_22_Picture_62.jpeg)

Удаление лицензионного файла из системы завершено. После удаления лицензионного файла из системы произойдет активация демо-лицензии.

#### **Примечание**

Для возврата на главную страницу утилиты активации необходимо нажать кнопку **Продолжить**, для выхода − **Завершить**.

### **Внимание!**

Для корректной работы ПК *Axxon Next* после деактивации лицензии требуется перезапустить Сервер.

# <span id="page-23-0"></span>8 Дополнительные действия в утилите активации

# <span id="page-23-1"></span>8.1 Сохранение лицензионного файла

2.

Для сохранения лицензионного файла необходимо выполнить следующие действия:

1. На главной странице утилиты активации выбрать **Дополнительные действия** и нажать кнопку **Вперед**.

![](_page_23_Picture_54.jpeg)

3. Сохранить лицензионный файл одним из следующих способов.

![](_page_24_Picture_104.jpeg)

#### **Примечание**

Для возврата на главную страницу утилиты активации необходимо нажать кнопку **Назад**, для выхода − **Завершить**.

### <span id="page-24-0"></span>8.2 Изменение имени Axxon-домена

Для изменения имени Axxon-домена, заданного при установке системы, необходимо выполнить следующие действия:

1. На главной странице утилиты активации выбрать **Дополнительные действия** и нажать кнопку **Вперед**.

![](_page_25_Picture_79.jpeg)

2. Выбрать **Изменить имя Axxon-домена** и нажать **Вперед**.

![](_page_25_Picture_80.jpeg)

3. Ввести новое имя Axxon-домена и нажать кнопку **Вперед**.

#### **Примечание.**

Имя Axxon-домена может содержать только латинские буквы, арабские цифры и знак минуса (**-**). Знак минуса не может быть первым или последним в имени.

 $\sim$ 

![](_page_26_Picture_62.jpeg)

При успешном выполнении операции будет выведено соответствующее сообщение.

![](_page_26_Picture_63.jpeg)

Переименование Axxon-домена завершено.

#### **Примечание**

Для возврата на главную страницу утилиты активации необходимо нажать кнопку **Продолжить**, для выхода − **Завершить**.

### <span id="page-26-0"></span>8.3 Исключение текущего Сервера из Axxon-домена

Для исключения Сервера, к которому в данный момент произведено подключение в утилите активации, из Axxonдомена необходимо выполнить следующие действия:

1. На главной странице утилиты активации выбрать **Дополнительные действия** и нажать кнопку **Вперед**.

![](_page_27_Picture_42.jpeg)

2. Выбрать **Исключить из Axxon-домена** и нажать **Вперед**.

![](_page_27_Picture_43.jpeg)

При успешном выполнении операции будет выведено соответствующее сообщение.

![](_page_28_Picture_42.jpeg)

Исключение Сервера из Axxon-домена завершено.

#### **Примечание**

Для возврата на главную страницу утилиты активации необходимо нажать кнопку **Продолжить**, для выхода − **Завершить**.

# <span id="page-29-0"></span>9 Генерация лицензионных файлов через веб-интерфейс сервера лицензирования

### **На странице:**

- Генерация [лицензионного](#page-29-1)  файла Axxon Next Free
- Генерация [лицензионного](#page-30-0)  файла Axxon Next

Лицензионный файл можно получить от представителя компании *ITV*, отправив ему файл запроса, или самостоятельно сгенерировать его на сервере лицензирования Чтобы сгенерировать лицензионный файл через веб-интерфейс сервера лицензирования, необходим файл запроса на активацию требуемой лицензии программного комплекса *Axxon Next*.

### <span id="page-29-1"></span>9.1 Генерация лицензионного файла Axxon Next Free

Для генерации лицензионного файла *Axxon Next Free* необходимо выполнить следующие действия:

1. Перейти в веб-браузере по адресу [https://sale.axxonsoft.com/.](https://sale.axxonsoft.com/)

![](_page_29_Picture_9.jpeg)

- 2. Перейти по ссылке **Активация Free**.
- 3. Нажать кнопку **Файл** и выбрать файла запроса на активацию.

### **Активировать**

![](_page_29_Picture_157.jpeg)

4. Нажать кнопку **Сгенерировать ключ**.

5. Скачать лицензионный файл **license.key**.

![](_page_30_Picture_2.jpeg)

Активировать по файлу запроса

Скачать

Генерация лицензионного файла *Axxon Next Free* завершена.

### <span id="page-30-0"></span>9.2 Генерация лицензионного файла Axxon Next

Самостоятельная генерация лицензионного файла *Axxon Next* возможна только при наличии в запросе на активацию серийного номера продукта. Серийный номер продукта предоставляется после оплаты. Для генерации лицензионного файла необходимо выполнить следующие действия:

1. Перейти в веб-браузере по адресу [https://sale.axxonsoft.com/.](https://sale.axxonsoft.com/)

![](_page_30_Picture_9.jpeg)

- 2. Перейти по ссылке **Активация**.
- 3. Нажать кнопку **Файл** и выбрать файла запроса на активацию.

### Активировать

![](_page_30_Picture_147.jpeg)

- 4. Нажать кнопку **Сгенерировать ключ**.
- 5. Скачать лицензионный файл **license.key**.

### Активировать

![](_page_30_Figure_17.jpeg)

Скачать

Генерация лицензионного файла *Axxon Next* завершена.

# <span id="page-31-0"></span>10 Декодирование активированной лицензии

С помощью декодирования можно узнать тип и срок действия лицензии, а также какие объекты разрешено использовать в системе и в каком количестве.

#### Для этого необходимо:

- 1. Перейти на сайт [https://sale.itvgroup.ru/sale/.](https://sale.itvgroup.ru/sale/)
- 2. Авторизоваться на сайте: нажать **Login** и ввести логин и пароль.

![](_page_31_Picture_6.jpeg)

Исполняемый файл утилиты активации продукта LicenseTool.exe расположен в папке <Директория установки ПК *Axxon Next*>\AxxonSoft\AxxonSmart\bin\.

#### 5. Тип и срок действия лицензии:

### Декодирование

![](_page_32_Picture_34.jpeg)

#### 6. Возможности системы:

![](_page_32_Picture_35.jpeg)

Декодирование активированной лицензии завершено.